## **Use the Enrollment Calendar Report**

## **Common Buttons & Icons**

|   | Hide Parameters bar |
|---|---------------------|
|   | Save icon           |
| G | Print icon          |
| Ö | Refresh icon        |

## **Use the Enrollment Calendar Report**

From the PromisePoint Reporting Home screen:

1. Click the **Enrollment Calendar** link under the Classroom header.

**Note:** Hover over the link to view more information about the Enrollment Calendar report.

2. Click the **Select Year** drop-down arrow.

Note: The Select Year field defaults to the current year.

- 3. Select the appropriate year for your report, if not the current year.
- 4. Click the **Select Month** drop-down arrow.
- 5. Select the appropriate month for your report.
- 6. Click the **Location(s)** drop-down arrow to select the location(s) for your report.

Note: This is a multi-select menu.

- 7. Click anywhere outside the drop-down menu to update subsequent fields.
- 8. Click the **Department(s)** drop-down arrow to select the department(s) you want to include in your report.

**Note:** This is a multi-select menu.

9. Click **View Report**.

## Notes:

- Click the Hide Parameters bar to expand the report viewing area.
- Click the Save drop-down arrow to select a format for your saved report.
- Click the Print icon to print any report.
- Click the Refresh icon to ensure you are viewing the latest information.
- 10. Click **Close Report** to return to the PromisePoint Reporting Home Screen.

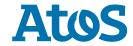